## RANDEVU NASIL OLUŞTURULUR ?

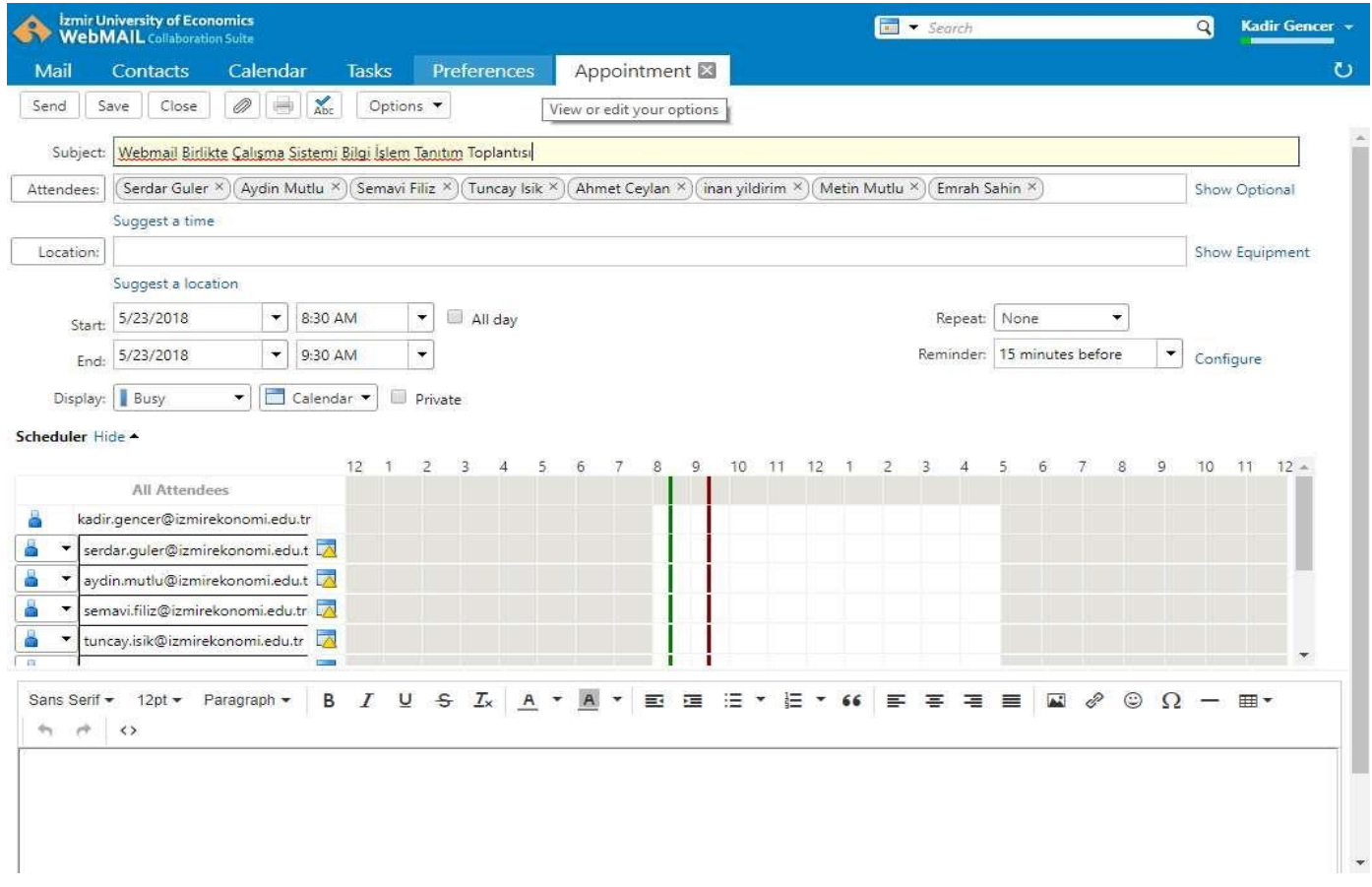

- ✓ Yeni bir randevu oluşturmak için, araç çubuğ undaki New Messağe butonu yanındaki aşağ ı ok simgesine tıkladıktan sonra açılan menüden Appointment seçeneğine tıklayınız. Ayrıca N + A tuş kombinasyonlarını da kullanarak ilğili pencereye ulaşabilirsiniz.
- $\checkmark$  Açılan New Appointment penceresinde, From alanı randevu oluşturulduktan sonra e-posta adresiniz olarak otomatik doldurulacaktır.
- $\checkmark$  Subject alanına randevu konusunu giriniz.
- ✓ Araç çubuğ undaki Add Attachement seçeneğ i ile toplantı katılımcılarına davet ile birlikte bir doküman gönderebilirsiniz.
- ✓ Attendes alanına ğlobal ve kişisel adres defterlerinizden yararlanarak katılımcıları ğiriniz.

## WEBMAIL BİRLİKTE ÇALIŞMA SİSTEMİ KULLANICI KILAVUZU

- $\checkmark$  Show optional seçeneğine tıkladığınızda açılan Optional alanına toplantı ya da randevuya katılamasa da toplantının yapılabileceği kişileri ekleyebilirsiniz.
- ✓ Location alanında toplantının yapılacağ ı alan sistemde kayıltı konumlardan seçilebilmektedir.
- ✓ Resources alanında toplantıda kullanılacak olan kaynakları seçebilirsiniz.
- $\checkmark$  Start ve End alanlarına randevu başlangıç ve bitiş zamanlarını giriniz.
- ✓ Display alanında randevu sırasında katılımcıların ğo ru lmesini istediğ iniz uyğunluk durumunu Free, Tentative, Busy ,Out of Office seçeneklerinden belirleyiniz.
- ✓ Private onay kutusu işaretlendiğ inde, oluşturduğ unuz randevu yada toplantı sadece sizin ve katılımcılar tarafınızdan görülebilir. İsaretlenmediğinde ise toplantı anındaki durum bilginiz, tüm sistem kulanıcıları tarafından görülebilmektedir.
- $\checkmark$  Reminder alanında, randevu yâda toplantı başlangıcından, sistemin ne kadar süre önce sizi uyarması gerektiğini belirleyebilirsiniz.
- ✓ Reminder yanında yer alan Confiğure alanına tıklayarak reminder için ayarladığ ınız zaman aralıklarında belirlediğiniz e-posta adresine bildirim ulaşmasını sağlayabilirsiniz.
- $\checkmark$  Repeat alanında None, Every Day, Every Week, Every Month, Every Year yâda Custom seçeneklerinden birisini seçerek, randevu yâdatoplantının tekrarlanma sıklığını ayarlayabilirsiniz.
- ✓ Varsayılan olarak Request Responses değ eri aktiftir. Oluşturulan toplantı ya da randevu için kullanıcılardan doğrulama almak istenmiyor ise Options menüsünden Request Responses seçeneği işretini kaldırabilirsiniz.
- $\checkmark$  Ekranın en altında yer alan alana ise toplantı yâda randevu ile ilgili bilgilendirme yazısı girebilirsiniz. Araç çubuğunda yer alan Format seçeneği yanındaki aşağı ok simgesine tıklayarak açılan menüden randevu yâda toplantı davet metni formatını HTML yâda Plain Text olarak belirleyebilirsiniz.
- $\checkmark$  Scheduler alanında toplantı yâda randevu için davet ettiğiniz kişilerin, talep ettiğiniz kaynak ve konumların uygunluk durumlarını görebilirsiniz. Davet ettiğiniz kullanıcılar, katılımı kabul ettikten sonra bu schedule otomatik olarak güncellenecektir.
- ✓ Ayrıca sol alanda yer alan Suğğested Times alanına Show Suğğestions seçeneğ ine tıklayarak seçtiğiniz katılımcı, kaynak ve konumlara göre uygun toplantı zamanları sistem tarafından listelenmektedir.

## WEBMAIL BİRLİKTE ÇALIŞMA SİSTEMİ KULLANICI KILAVUZU

- √ Save butonu ile oluşturduğunuz randevu yâda toplantıyı taslağını kayıt edebilirsiniz. Bu durumda katılımcılara herhangi bir davet gönderilmeyecek yalnızca toplantı kayıt edilecektir.
- ✓ Send butonu ile ilğili toplantı yada randevu için katılımcılara davetler ğo nderilecektir.